**IBM SPSS Statistics** バージョン **25**

# **Mac OS** 用インストール手順 **(**コンカレント・ライセンス**)**

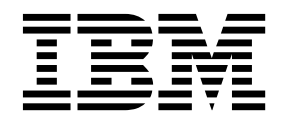

# 目次

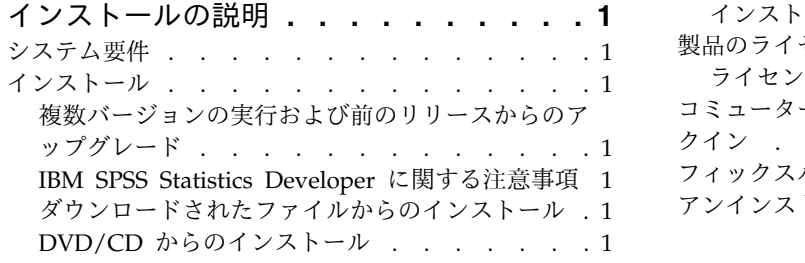

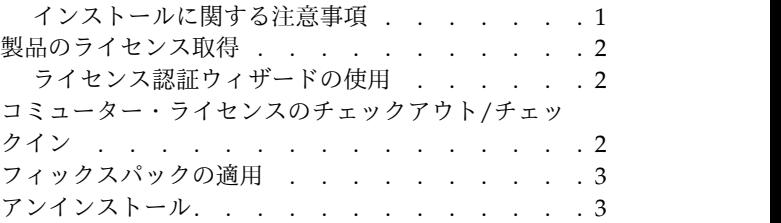

# <span id="page-4-0"></span>インストールの説明

以下に示すのは、コンカレント・ライセンスのライセンス・タイプを使用した IBM® SPSS® Statistics バー ジョン 25 のインストールの説明です。この文書は、デスクトップ・コンピューターにインストールするユ ーザーを対象としています。

#### システム要件

システム要件を確認するには、[http://publib.boulder.ibm.com/infocenter/prodguid/v1r0/clarity/](http://publib.boulder.ibm.com/infocenter/prodguid/v1r0/clarity/index.jsp) [index.jsp](http://publib.boulder.ibm.com/infocenter/prodguid/v1r0/clarity/index.jsp) にアクセスしてください。

#### インストール

### 複数バージョンの実行および前のリリースからのアップグレード

新しいバージョンの IBM SPSS Statistics をインストールする前に、その古いバージョンをアンインストー ルする必要はありません。同じマシンに複数のバージョンをインストールして実行できます。ただし、前の バージョンがインストールされているのと同じディレクトリーに新しいバージョンをインストールしないで ください。

#### **IBM SPSS Statistics Developer** に関する注意事項

IBM SPSS Statistics Developer をインストールしている場合、製品をスタンドアロンで実行できます。デ フォルト・オプションを受け入れて IBM SPSS Statistics -Essentials for Python をインストールした場 合、Python を使用する開発ツールが提供されます。また、IBM SPSS Statistics -Essentials for R をイン ストールして、R を使用して開発することもできます。これは、SPSS Community [\(https://](https://developer.ibm.com/predictiveanalytics/predictive-extensions/) [developer.ibm.com/predictiveanalytics/predictive-extensions/\)](https://developer.ibm.com/predictiveanalytics/predictive-extensions/) から入手できます。

# ダウンロードされたファイルからのインストール

- 1. ダウンロードしたファイルをダブルクリックして、インストーラーのディスク・イメージをマウントし ます。
- 2. マウントされたディスク・イメージで、インストーラー・ファイルをダブルクリックし、画面に表示さ れる指示に従います。特別な指示については、『インストールに関する注意事項』を参照してくださ い。

# **DVD/CD** からのインストール

- 1. DVD/CD を DVD/CD ドライブに挿入します。
- 2. DVD/CD ドライブを参照します。
- 3. *SPSS Statistics* インストーラー をダブルクリックし、画面に表示される指示に従います。特別な指示 については、『インストールに関する注意事項』を参照してください。

#### インストールに関する注意事項

このセクションには、このインストールに関する特別な指示が記載されています。

<span id="page-5-0"></span>インストーラーの言語。インストーラーの最初のパネルに、インストーラーの言語についてのプロンプトが 表示されます。デフォルトでは、ご使用のロケールに一致する言語が選択されます。インストーラーを別の 言語で表示する場合は、その言語を選択します。前に進む準備ができたら、「**OK**」をクリックします。

**IBM SPSS Statistics - Essentials for Python.** IBM SPSS Statistics -Essentials for Python をインスト ールするよう求めるプロンプトが出されます。Essentials for Python には、IBM SPSS Statistics とともに 使用するためのカスタムの Python アプリケーションを作成するツールや、Python 言語で実装されている 拡張コマンドを実行するツールが用意されています。これには、Python バージョン 2.7 および 3.4、IBM SPSS Statistics - Integration Plug-in for Python、および組み込みの SPSS Statistics プロシージャーで使 用可能な機能以外の機能を提供する Python 拡張コマンド・セットが含まれます。詳しくは、ヘルプ・シ ステムの Integration Plug-in for Python を参照してください。デフォルト・オプションを受け入れて IBM SPSS Statistics - Essentials for Python をインストールするには、関連する使用許諾契約書に同意す る必要があります。

#### 製品のライセンス取得

ライセンス認証ウィザードを実行して製品にライセンスを適用する必要があります。

#### ライセンス認証ウィザードの使用

- 1. ライセンス認証ウィザードを起動するには、 「ようこそ」ダイアログで「エンタイトルメントが有効 な製品」をクリックするか、IBM SPSS Statistics アプリケーション・フォルダー内の「ライセンス認 証ウィザード」アイコンをクリックします。
- 2. 「同時ユーザー ライセンス」を選択します。プロンプトが出されたら、ライセンス・マネージャーの サーバー名または IP アドレスを入力します。これは、ネットワーク・ライセンス・マネージャーを実 行しているサーバーの IP アドレスまたは名前です。複数のアドレスまたは名前がある場合は、ティル ドで区切ります (例えば、server1~server2~server3)。この情報がわからない場合は、管理者に連絡し てください。

注**:** ご使用の環境に応じて、TCP ポート 7 が開いていることを確認しなければならない場合がありま す。ライセンス認証ウィザードでは、ポート 7 でライセンス・マネージャー・サーバーに一度接続し て、それが存在することを確認する必要があります。

#### コミューター・ライセンスのチェックアウト**/**チェックイン

ネットワーク・ライセンスは、通常、ネットワークに接続して IBM SPSS Statistics を実行することを必要 とします。管理者がコミューター・ライセンスを使用可能にしている場合は、ネットワークに接続していな いときにコミューター・ライセンスをチェックアウトして、ネットワーク・ライセンスを使用できます。例 えば、ネットワーク接続がない電車で、IBM SPSS Statistics を実行するとします。ネットワークを切断し て電車に乗る前に、一定時間を限度としてコミューター・ライセンスをチェックアウトできました。この有 効期限が切れる前に、ネットワークに再接続し、ライセンスをチェックインして戻す必要があります。これ を行わない場合、IBM SPSS Statistics は機能しなくなります。

ネットワーク・ライセンスを使用可能にし、構成するのは管理者です。この機能を使用する必要があるが使 用できない場合、管理者に問い合わせてください。

重要**:** ネットワークに再接続したために IBM SPSS Statistics を実行できる場合でも、必ずライセンスをチ ェックインして戻してください。これにより、他のユーザーがコミューター・ライセンスを利用できるよう になります。

#### <span id="page-6-0"></span>ライセンスのチェックアウト

- 1. インストール・ディレクトリーにある *Commuter Utility* をダブルクリックします。
- 2. チェックアウトするライセンスを選択します。
- 3. 「期間」ボックスに、ライセンスをチェックアウトする日数を入力します。管理者が構成する限度があ ります。
- 4. 「チェックアウト」をクリックします。

コミューター・ライセンスは、「期間」に指定した日数後、有効期限が切れます。手動でいつでもライセン スをチェックインして戻すこともできます。

次の形式のメッセージが表示される場合があります。

Error while checkout with error code: <code></sup>

一般的なコードは次のとおりです。

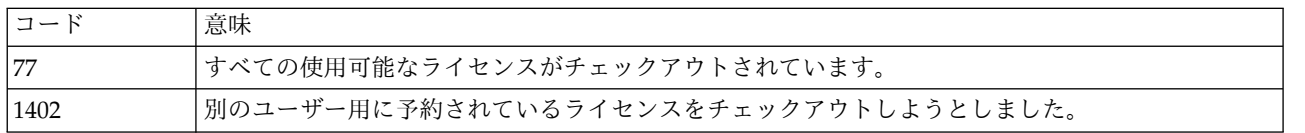

#### ライセンスのチェックイン

- 1. インストール・ディレクトリーにある *Commuter Utility* をダブルクリックします。
- 2. チェックインするライセンスを選択します。自分がチェックアウトしたライセンスには、チェック・マ ークが付けられています。
- 3. 「チェックイン」をクリックします。

#### フィックスパックの適用

操作で問題が発生しないようにするため、ご使用の製品を常に最新のフィックスパック・レベルにしておい てください。フィックスパックの説明に従い、必要なインストール前のタスクとインストール後のタスクを すべて実行してください。

#### アンインストール

- 1. インストール・フォルダーをごみ箱にドラッグします。デフォルトでは、これは */Applications/IBM/ SPSS/Statistics/25* です。
- 2. Home フォルダーで、*Library/Preferences* を参照します。
- 3. *com.ibm.spss.plist* をごみ箱にドラッグします。このファイルは、IBM SPSS Statistics、IBM SPSS Statistics Student 版、および IBM SPSS Smartreader によって使用されていることに注意してくださ い。これらのアプリケーションのうち、今もなおインストールされているものがある場合は、このファ イルを削除しない でください。
- 4. Home フォルダーで、*Library/Application Support/IBM/SPSS/Statistics/25/Eclipse/* をごみ箱にドラッグし ます。
- 5. 必要に応じて、インストールしたカスタム・ダイアログを */Library/Application Support/IBM/SPSS/ Statistics/25/CustomDialogs/* からごみ箱にドラッグして削除します。
- 6. 必要に応じて、インストールした拡張コマンドを */Library/Application Support/IBM/SPSS/Statistics/25/ extensions/* からごみ箱にドラッグして削除します。

7. ごみ箱を空にします。

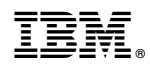

Printed in Japan